# Mitä ohjelmointi on?

Yksi hyvä tapa määritellä ohjelmointi tai ohjelma vähän niin kuin jo itse sanakin kertoo eli *ohjeeksi* tai toimintaohjeeksi tietokoneelle tai vastaavalle laitteelle. Ohje kirjoitetaan käyttäen normaalilla kielellä, joka useimmiten on englantia. Ohjelmointiin käytettävillä kielillä on jokaisella oma kielioppi, jota pitää noudattaa tarkasti. Tietokoneet eivät kuitenkaan vielä ymmärrä normaalia kieltä, vaan se täytyy *kääntää*  ns. *konekieleksikoodiksi*, joka loppujen lopuksi koostuu pelkistä nollista ja ykkösistä.

Ohjelmointikielen "*kielioppi*" määrää minkälaisia *komentoja* ohjelmoijalla on käytössä. Tietokone toistaa annetut ohjeet automaattisesti ja niiden tulee siten olla virheettömiä, muutoin oikea lopputulos jää saavuttamatta. Ohjelmointikieliä on useita, koska yksi ohjelmointikieli sopii vaikkapa nettisivujen ja toinen pelin tekemiseen [\(https://fi.wikipedia.org/wiki/Luettelo\\_ohjelmointikielist%C3%A4\)](https://fi.wikipedia.org/wiki/Luettelo_ohjelmointikielist%C3%A4).

### Mitä ohjelmointikieltä kannattaa opiskella?

Ei ole väliä millä ohjelmointikielikielellä aloitat ohjelmoinnin opiskelun, koska yleisimmät kielet muistuttavat toisiaan siten, että hallitessasi yhden ohjelmointikielen, opit seuraavan kielen helpommin ja nopeammin. Tämän lisäksi millään ohjelmointikielellä, eikä siten tietokoneellakaan, voi tehdä kovin monia asioita.

Asioita, jotka tulee hallita ovat seuraavat viisi (5) perustoimintoa: tiedon *kirjoitus*, *lukeminen*, *sijoitus* ja *vertailu* sekä tietenkin *peruslaskutoimitukset*. Lisäksi on kolme (3) perusrakennetta: *peräkkäisrakenne*, *valintarakenne* ja *toistorakenne*.

### Mitä ovat algoritmit?

Alussa määriteltiin ohjelmointi ohjeeksi, jolla on kieli. Usein ennen kuin lähdetään kirjoittamaan ohjelmakoodia, laaditaan ohjelmalle toimintaohje, jossa kerrotaan miten tietokoneen tulee suorittaa haluttu tehtävä. Näitä toimintaohjeita voidaan kirjoittaa eri tavoilla, esimerkiksi vuokaavioina (*katso vieressä ole kuva. Lähde:WIKIPEDIA*) tai pseudo-ohjelmointikielenä.

```
JOS(!onko_lamppu_kytketty) 
   kytke_lamppu;
MUUTOIN 
   JOS(onko_polttimo_palanut)
     vaihda_polttimo;
   MUUTOIN
     osta_uusi_lamppu;
```
Alakoulusta tutumpi toimintaohje lienee esimerkiksi allekkain kerto- tai yhteenlasku.

Seuraa toimintaohjetta ja piirrä koordinaatistoon. Mikä kuvio muodostuu?

- 1. siirrä kynä pisteeseen (1, 1);
- 2. laske kynä paperille;
- 3. siirrä kynää lyhintä reittiä pisteeseen (0, 5);
- 4. siirrä kynää lyhintä reittiä pisteeseen (−1, −1);
- 5. siirrä kynää lyhintä reittiä pisteeseen (1, 1);
- 6. nosta kynä paperilta;

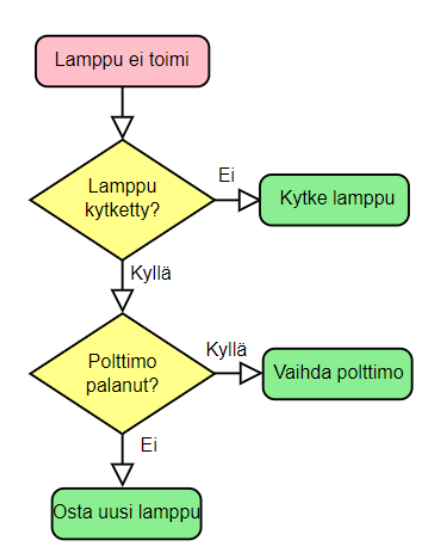

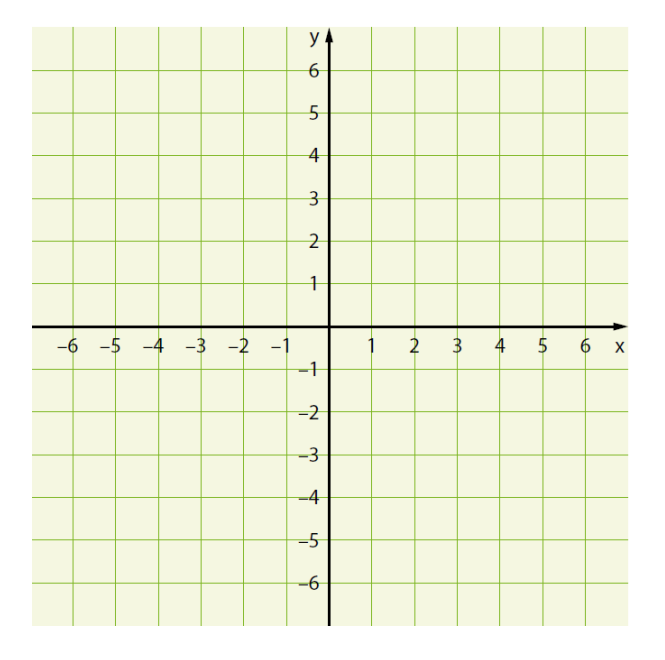

### JavaScript-kieli

**JavaScript** on alun perin Netscapen kehittämä pääasiassa Web-ympäristössä käytettävä dynaaminen *komentosarjakieli*. JavaScriptin tärkein sovellus on mahdollisuus lisätä Web-sivuille dynaamista toiminnallisuutta.

Tällä lyhyellä kurssilla käytämme JavaScript-komentosarjakieltä kahdesta syystä. Ensimmäiseksi JavaScriptin syntaksi perustuu löyhästi Java ja C++ yms. kieliin, jolloin koodi näyttää oikealta ohjelmointikieleltä. Toiseksi JavaScript ei vaadi minkäänlaisia asennuksia, pelkkä tekstieditori (*Notepad++ tai Muistio*) ja selain (*Chrome*) riittävät aluksi. Tämä mahdollistaa myös kotona harjoittelun.

## Ensimmäinen ohjelma – Hello World!

Aloitettaessa ohjelmointia on muodostunut jonkinlaiseksi perinteeksi tehdä ensimmäisenä ohjelma, joka tulostaa tekstin: Hello, World! eli Terve maailma! Tällaisella pienellä ohjelmalla testataan, että asennettu *ohjelmointiympäristö* toimii oikein.

Seuraavana on esitelty edellä mainittu pikkuohjelma tehty kolmella eri kielellä:

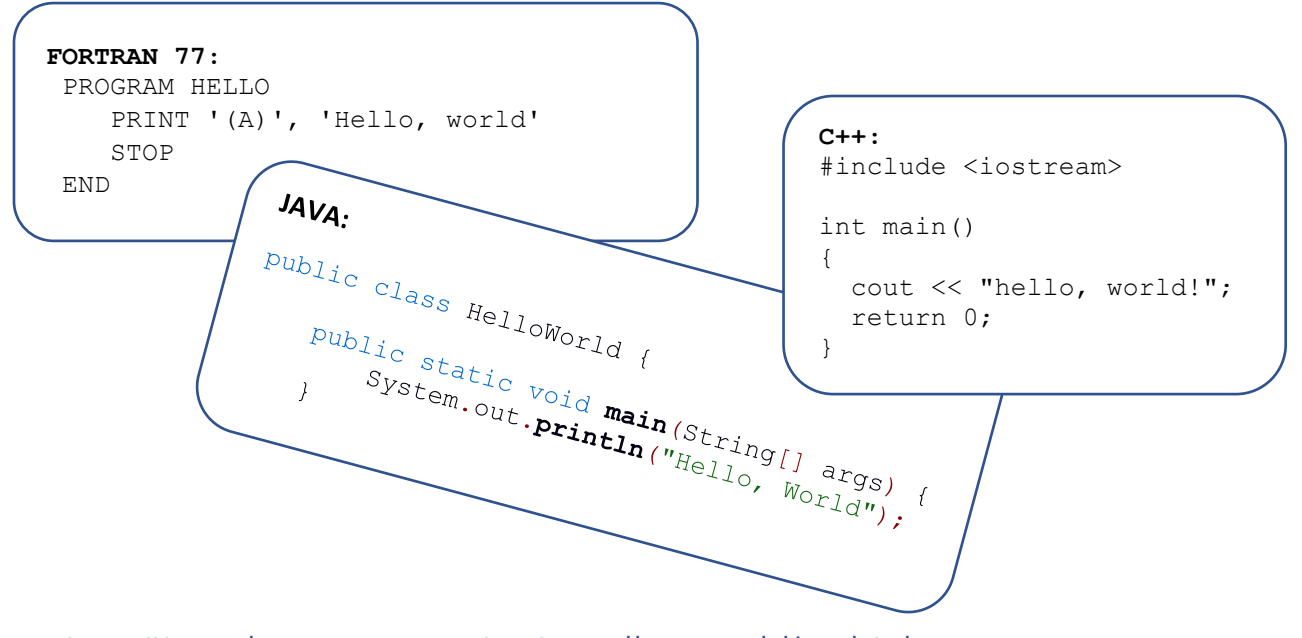

## Ensimmäinen kerta: JavaScript ja Hello, World! -ohjelma

#### Toimintaohjeet

1. Käynnistä Resurssinhallinta (**Ctrl+E**)

2. *Avaa* Windowsin Tiedostot-kansio ja *tee* sinne Ohjelmointi-niminen kansio.

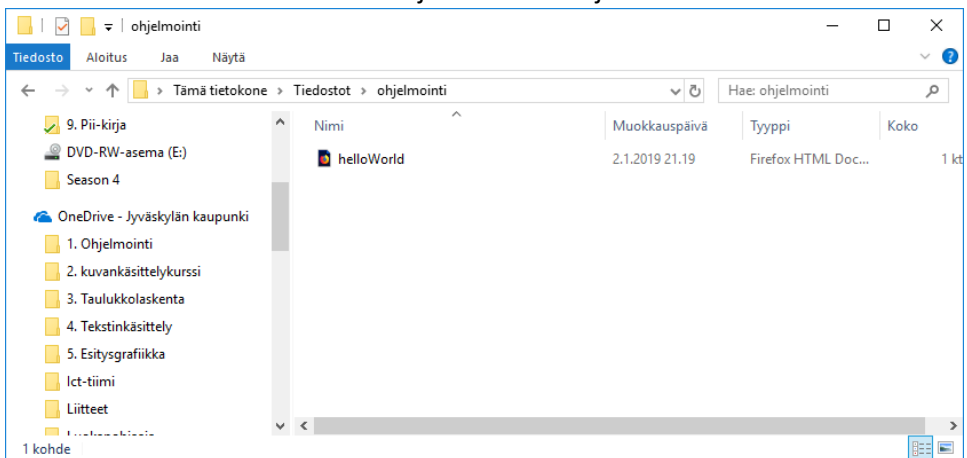

3. Käynnistä Notepad++ -niminen ohjelma ja kirjoita ensimmäiselle riville seuraavassa kuvassa näkyvä teksti: <html>

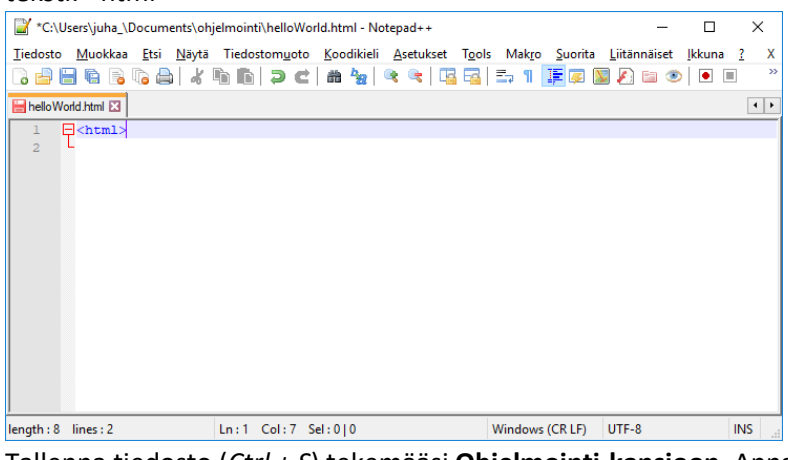

4. Tallenna tiedosto (*Ctrl + S*) tekemääsi **Ohjelmointi-kansioon**. Anna tiedostolle nimeksi **helloWorld.html**, jollin <html>-tekstin pitäsi vaihtaa väriä siniseksi.

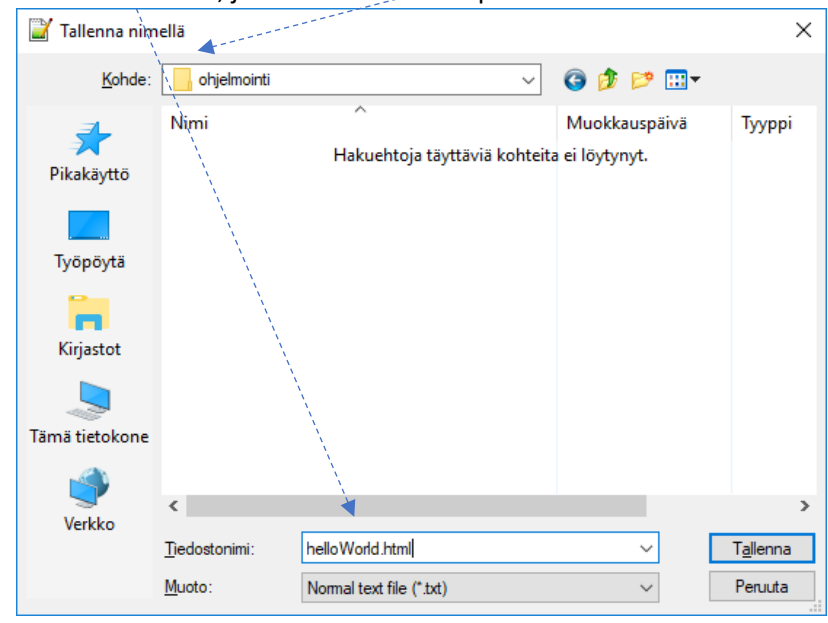

Suomenkieliset valikot saa Notepad++ aikaan komennolla:

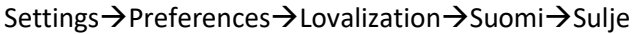

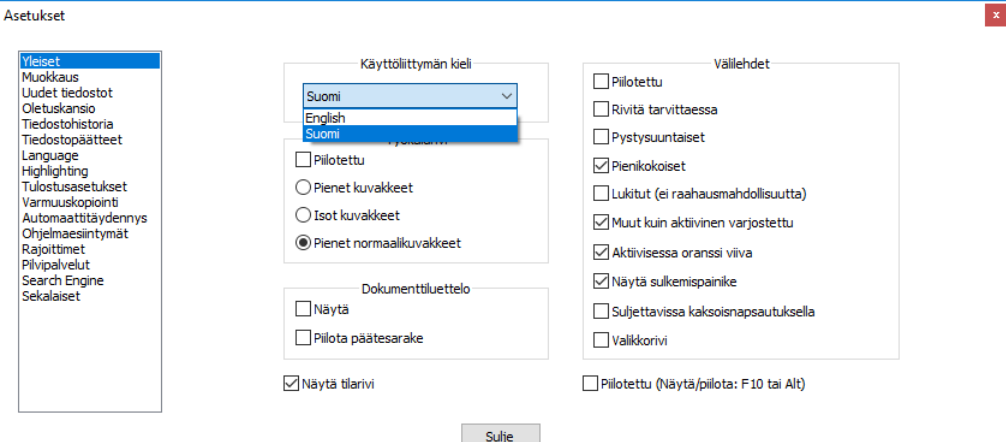

5. Kirjoita seuraavassa kuvassa näkyvät teksit ja paina lopuksi **tallenna**-**painiketta** tai Ctrl+S.

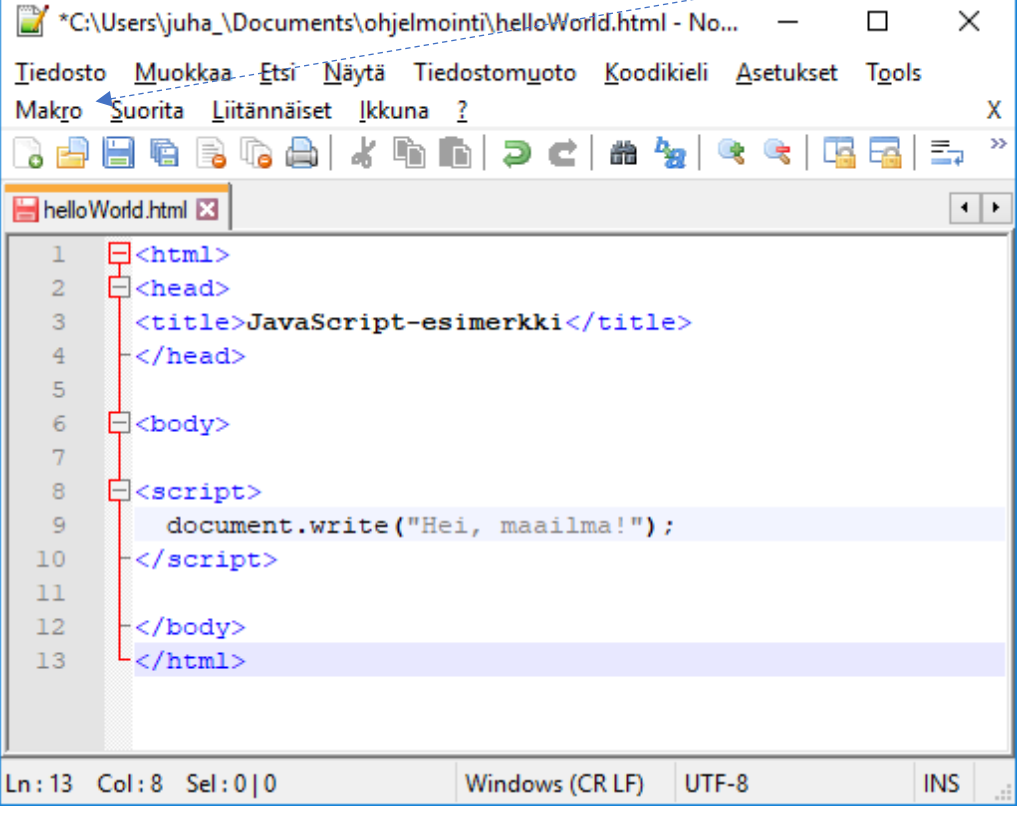

6. **Tapa1:** Kun koodi on kirjoitettu se saadaan suoritettua antamalla Notepad++ -ohjelmassa komento: Suorita (tai Run)  $\rightarrow$  Launch in Chorome.

**Tapa2**: Käynnistä Resurssienhallinta ja avaa edellä tekemäsi Ohjelmointi-kansio ja edelleen avaa kaksoisnapauttamalla *helloWorld.html* -tiedosto.

Edellisen operaation johdosta näytöllesi pitäsi käynnistyä selain ja siinä lukea seuraavassa kuvassa

näkyävä teksti.

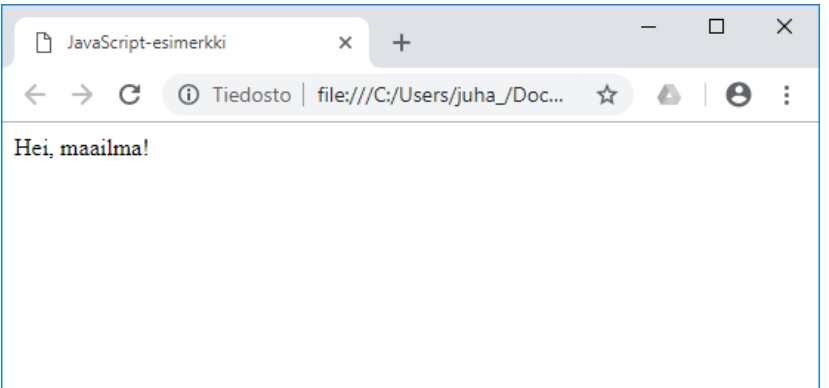

7. Muuta tekemääsi ohjelmaa siten, että se tulostaa nimesi, lähiosoitteesi, postinumeron ja toimipaikan selaimen ikkunaa. Katso seuraava kuva. Pakotetun rivinvaihdon saa aikaan html-tagilla </br> eli document.write("Juha Korhonen</br>");

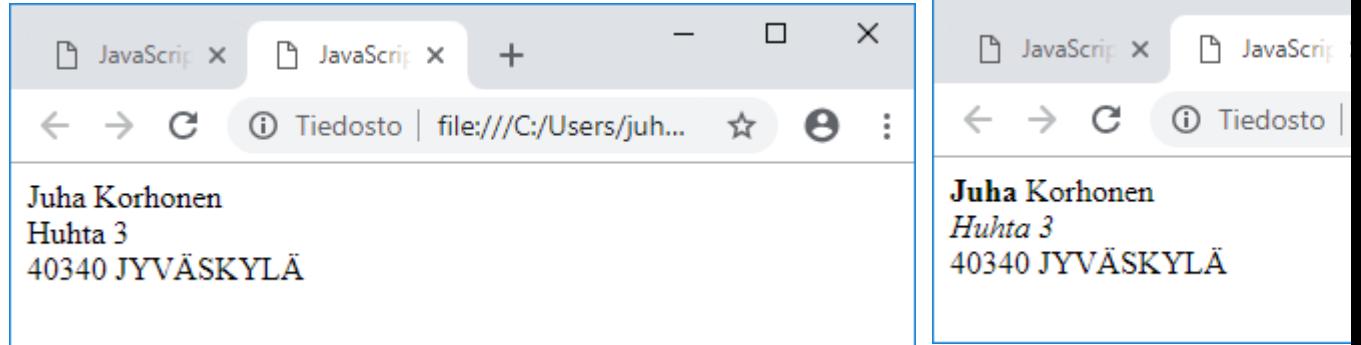

8. Tallenna tämä tiedosto uudella **osoite.html** -tiedostonimellä. Nyt sinulla pitäisi olla kaksi tiedostoa Ohjelmointi-kansiossa.

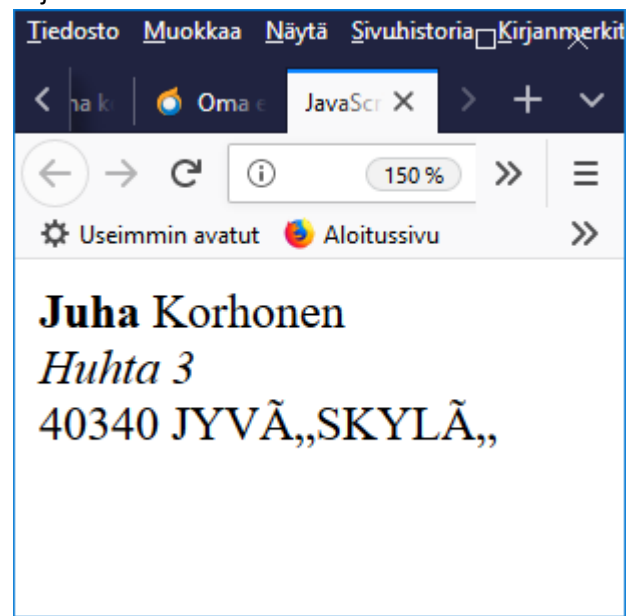

9. Jos Jyväskylä-teksti näyttää vähän ihmeelliseltä (*katso edellinen kuva*), niin lisää <head>-osioon tämä rivillä 4 oleva teksti (*katso seuraava kuva*),

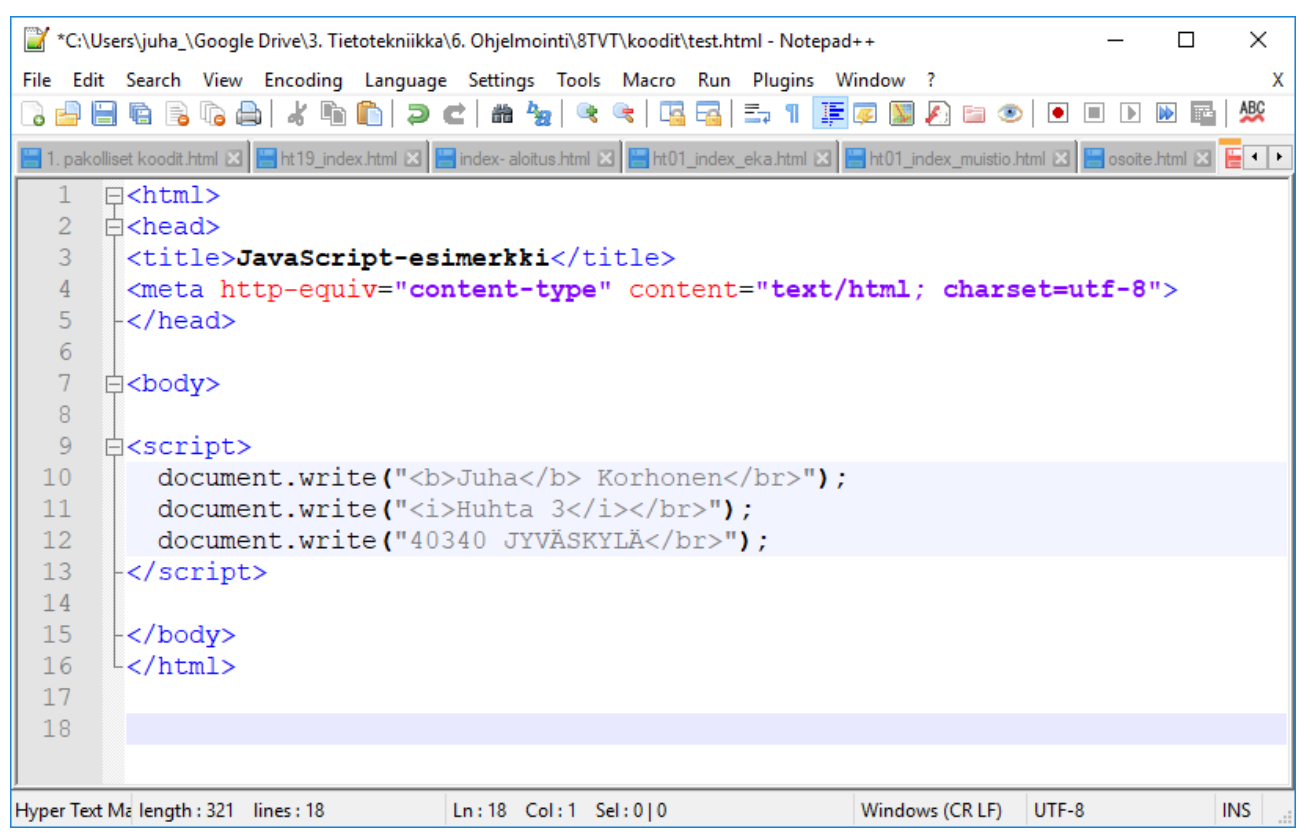

Tallenna tiedosto ja päivitä Chrome-selainikkuna, niin ongelman olisi pitänyt poistua.

10. Kaikki html-muotoilukomennot toimivat myös JavaScriptin yhteydessä eli lihavoi (<b>**tämä on lihavoitu**</b>)etunimesi ja kursivoi (<i>*Tämä on kursivoitu*</i>) lähiosoite, katso edellisestä ja seuraavasta kuvasta mallia.

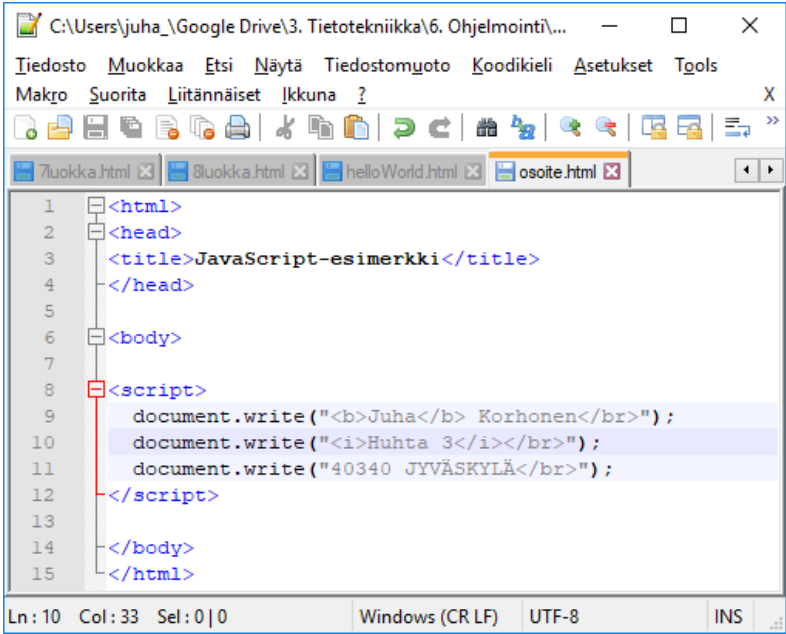

- 11. Kun työt on tehty **kopioi** tekemäsi html-tiedostot **OneDriveen**. Tee myös sinne Ohjelmointi-kansio tulevaa käyttöä varten. Ohjeita: Mene koulun kotisivulle
	- Avaa MS Office365 –portaaliin
		- o Salasana sama kuin koneelle
		- o Käyttäjätunnus: [etunimi.sukunimi@cygnnet.fi](mailto:etunimi.sukunimi@cygnnet.fi)
		- o Salasana sama

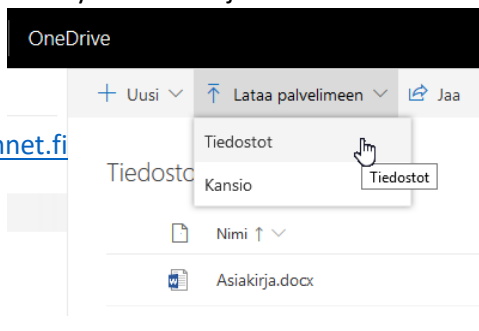

- Avaa OneDrive
	- o Tee Ohjelmointi-kansio
	- o Avaa Ohjelmointi-kansio
	- o Valitse Lataa palvelimeen –komento ja edelleen Tiedostot tai Kansiot
- Mene Windowsin Tiedostot-kansioon ja valitse ladattava tiedosto/kansio

### Toinen kerta: Muuttujat ja niiden tulostus

Yksinkertaisesti muuttuja on ohjelmoijan antama nimi muistipaikalle, jonne tieto tallennetaan. JavaScriptissä kaikki muuttujat esitellään var-sanalla. Muuttujat voivat sisältää erilaista tietoa, esimerkiksi lukuja, merkkejä, merkkijonoja tai totuusarvoja.

Usein muuttujan tyyppi kerrotaan jo muuttujan esittelyssä, mutta JavaScript on tässä suhteessa tuhma kieli. Esimerkiksi C++-kielessä int on luku, char merkki, string merkkijono tai boolean totuusarvo, jolloin kyseisiin muuttujiin ei voi sijoittaa muunlaista tietoa. Mutta me ei välitetä siitä.

#### Toimintaohjeet

- 12. Käynnistä Notepad++
- 13. Kopioi viime kerralla tekemäsi koodi (*katso seuraava kuva*) uudelle tyhjälle sivulle. Kirjoita tekstin Hello, World! paikalle teksti: Superlaskin!

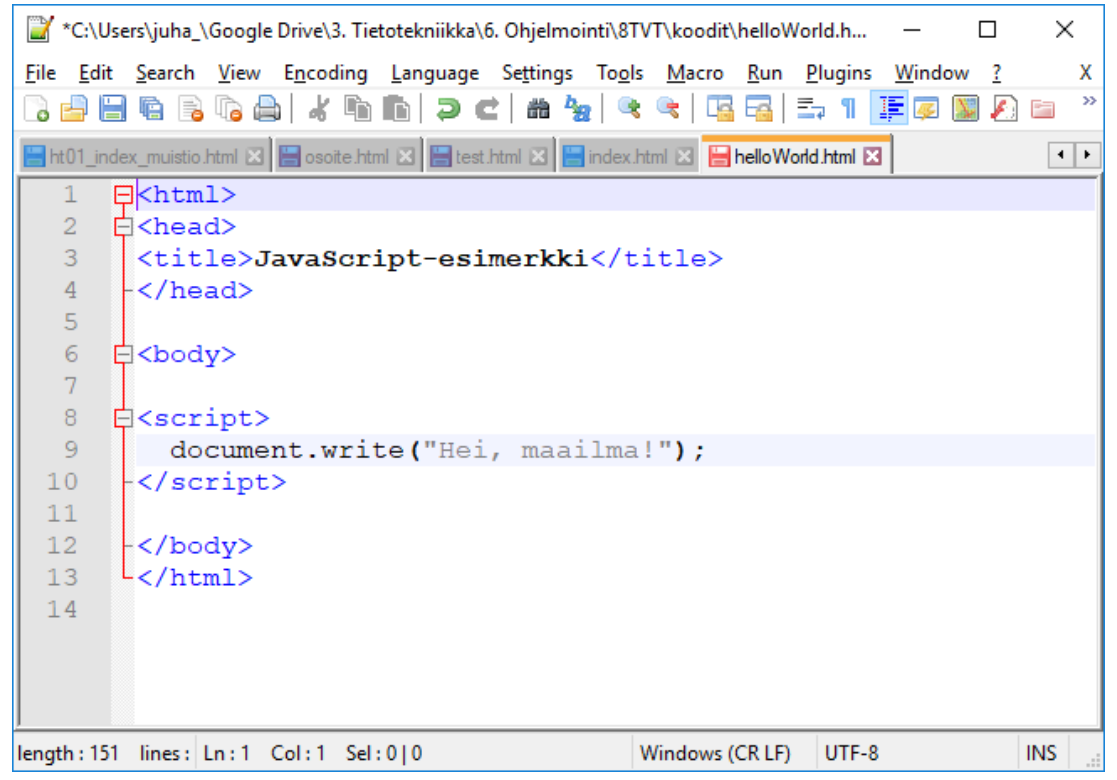

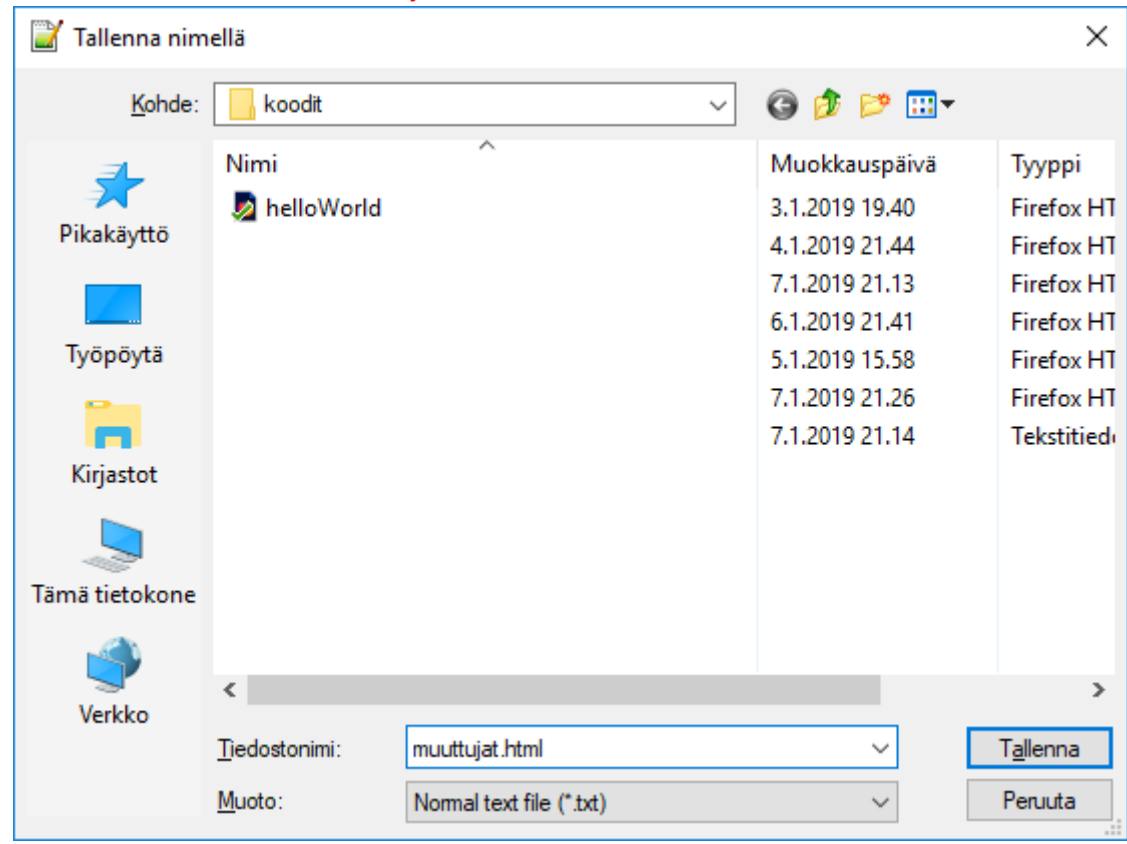

14. Tallenna tiedosto uudella muuttujat.html -tiedostonimellä Windowsin Tiedostot-kansioon.

15. Aloita koodin kirjoittaminen (*katso edellinen kuva*) riviltä 9 seuraavasti:

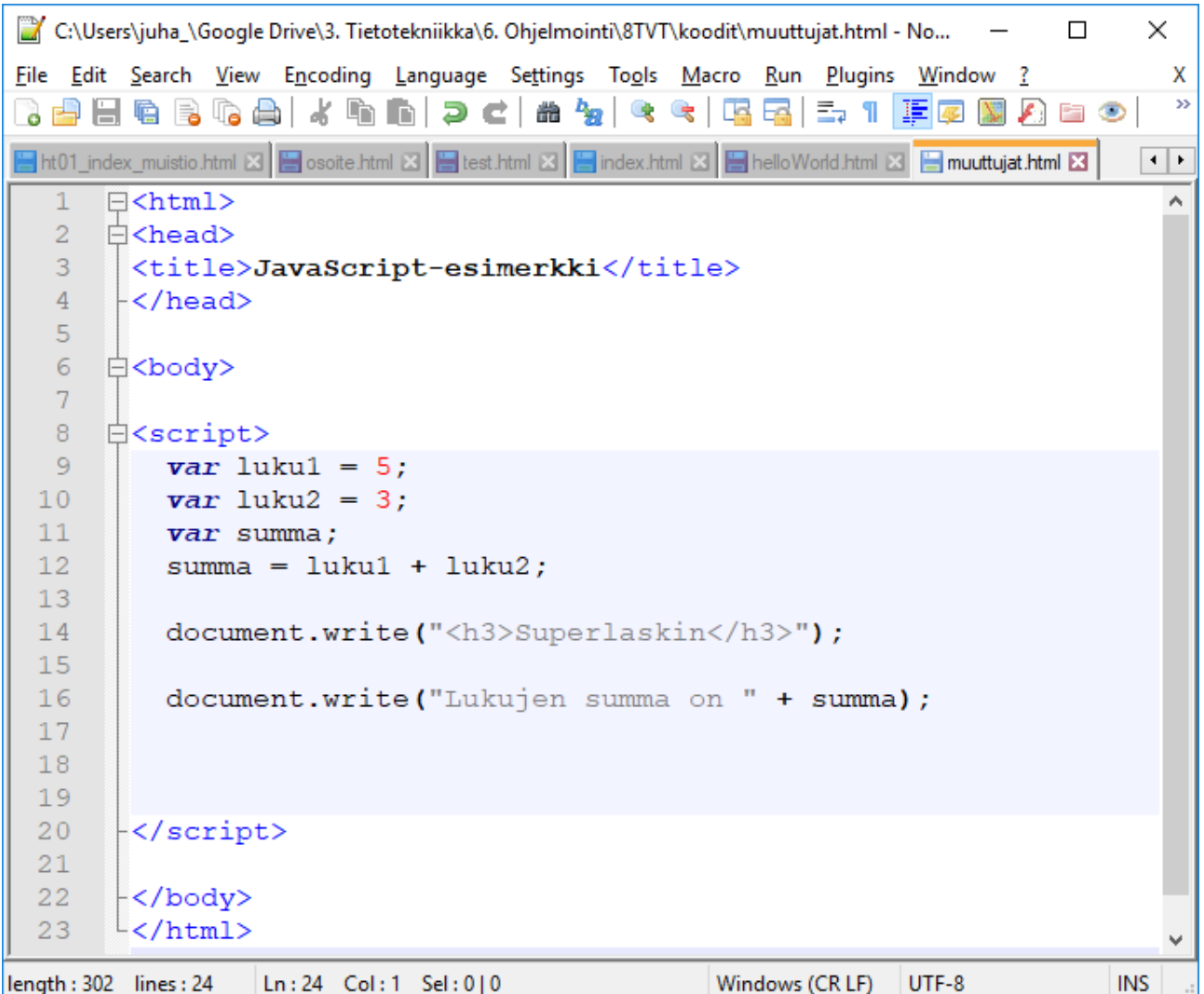

16. Kokeile koodin toimivuutta komennolla: Suorita (Run)  $\rightarrow$  Launch in Chrome. Lopputulos pitäisi näyttää tallaiselta:

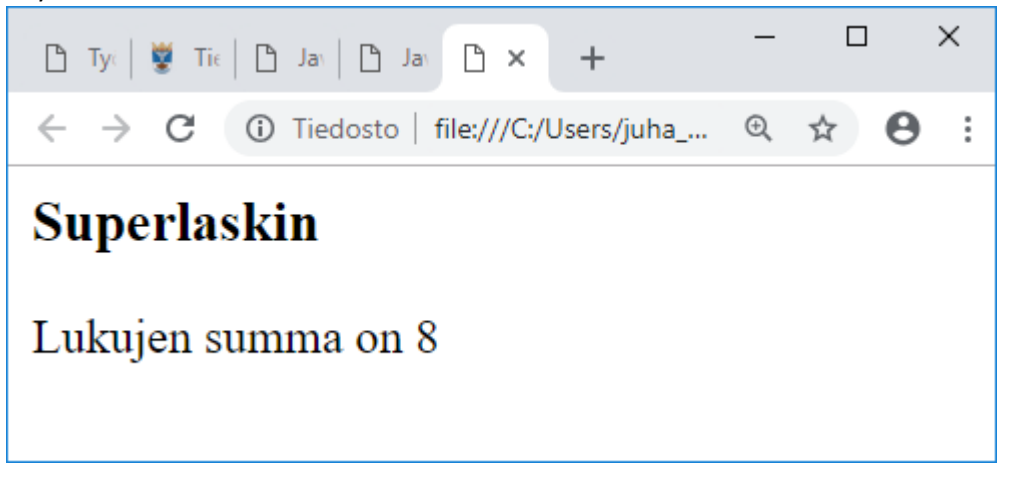

17. Kokeile myös seuraavaa tulostusmuotoilua:

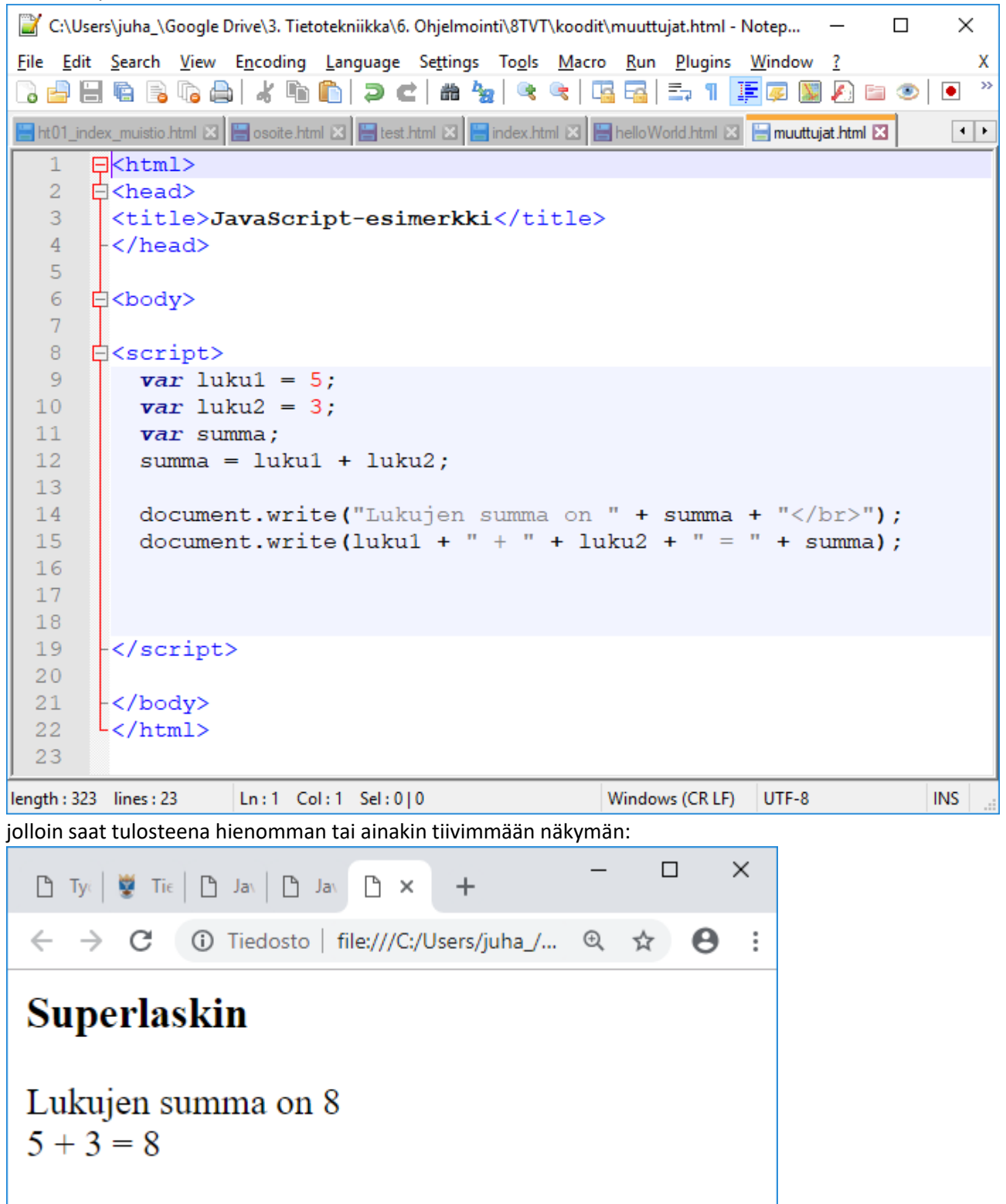

18. Seuraavana tehtävä on kokeilla loppuja peruslaskutoimituksia eli summan lisäksi erotus, tulo ja osamäärä eli lopputulos voisi olla seuraavan näköinen:

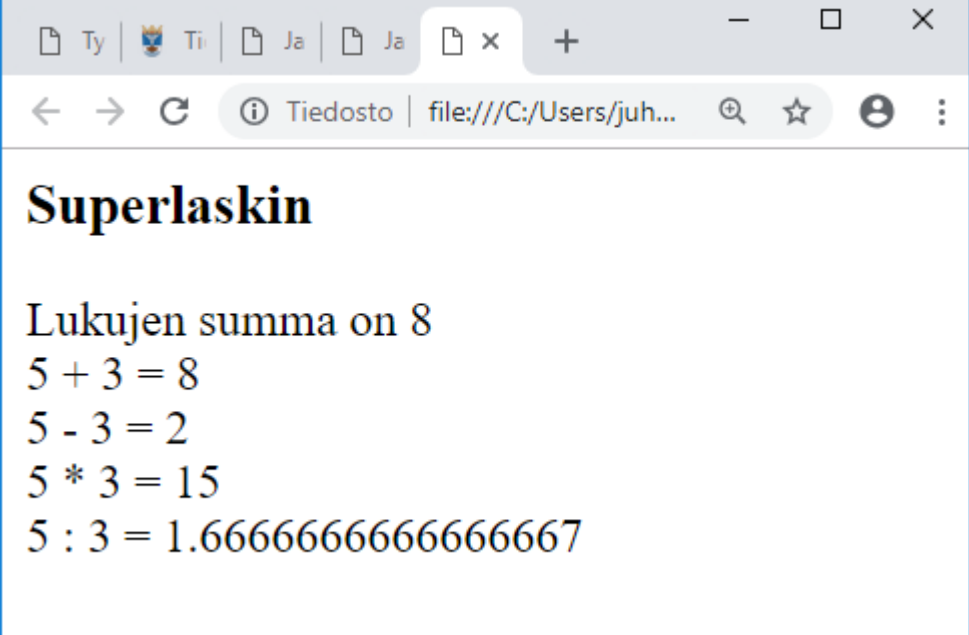

Tee erikseen muuttuja erotukselle, tulolle ja osamäärälle eli var erotus, var tulo jne. **HUOM!** Kokeile jokaisen uuden rivin jälkeen toimiiko koodi!

19. Potensiin korotus saadaan aikaan seuraavanlaisesti:

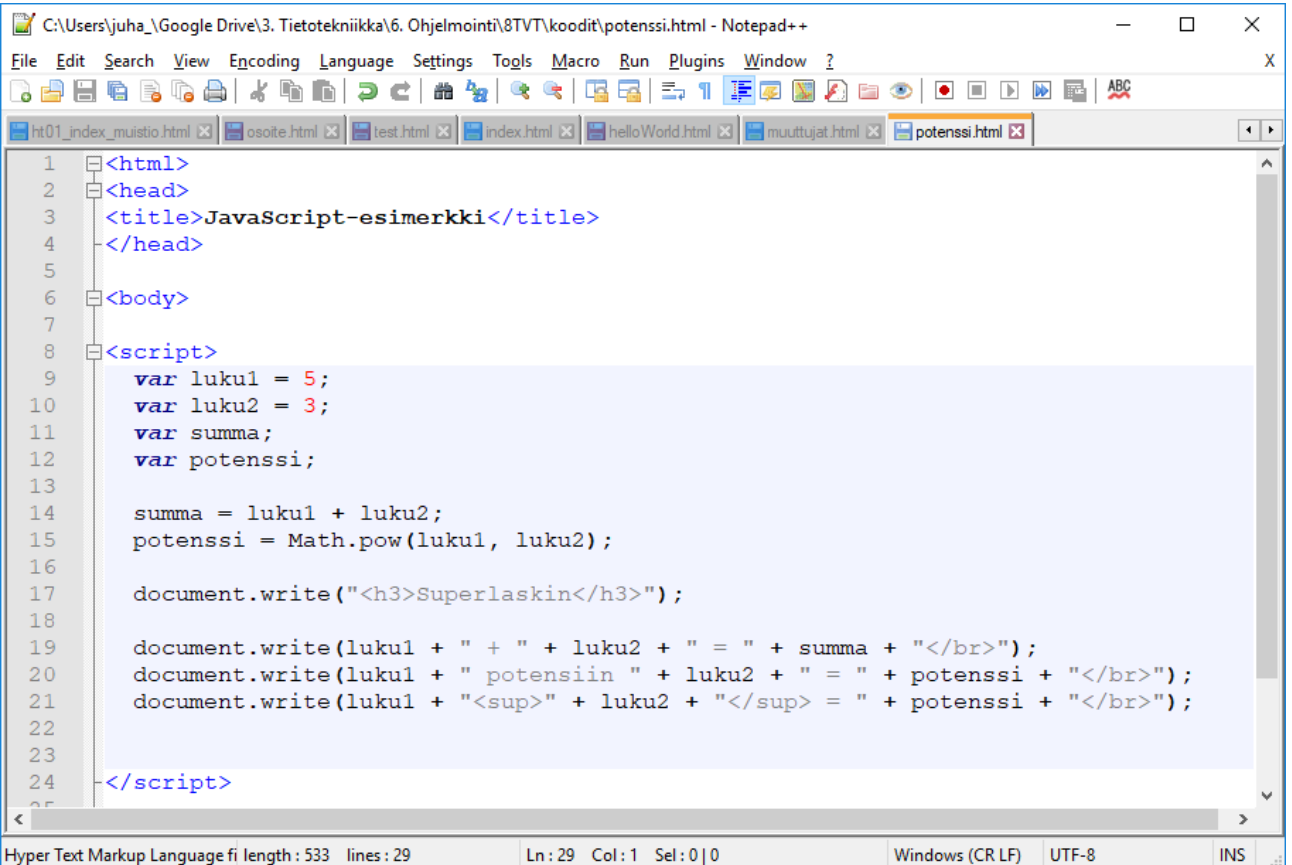

ja lopputulos näyttää seuraavanlaiselta:

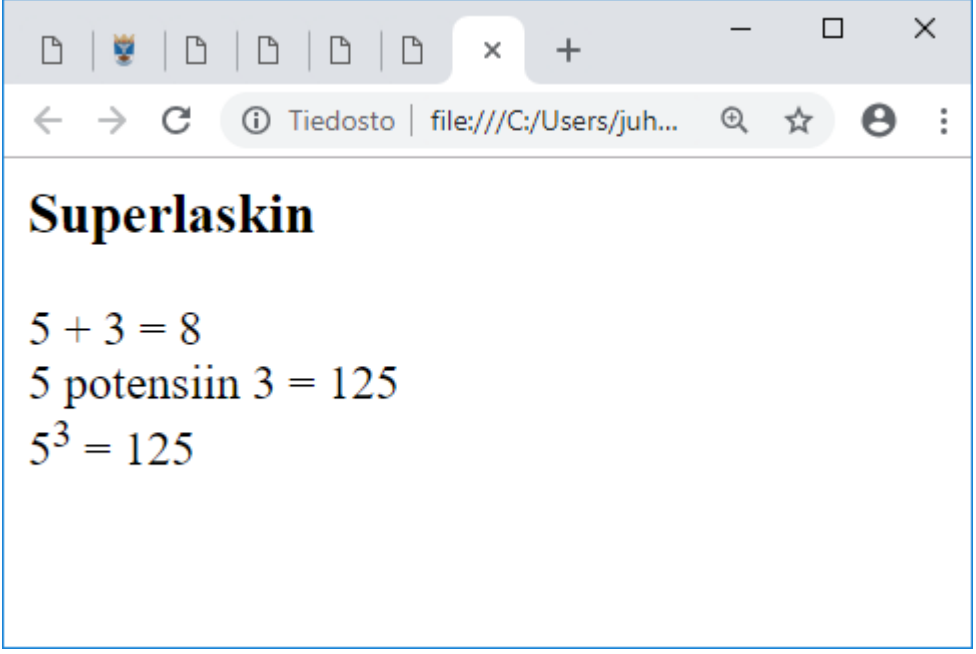

Voit valita jommankumman sinua enemmän miellyttävän esitystavan.